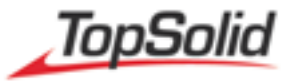

## FTP Zugang

Aus Sicherheitstechnischen Gründen haben wir für jeden Kunden einen Zugang auf unserer FTP Seite eingerichtet. Auf diesem Wege haben wir die Möglichkeit mit Kunden Daten auszutauschen.

**Tip:** Es ist empfehlenswert sich für den Dateitransfer ein FTP-Tool zu installieren. Die Übertragung von großen Dateien ist mit diesen Tools wesentlich stabiler und Sie ersparen sich die Eingabe der Zugangsdaten. Wenden Sie sich diesbezüglich an die für die EDV zuständige Person in ihrer Firma.

## **Vorgehensweise beim Zugang über den Windowsexplorer**

1. Starten Sie den **Windowsdateiexplorer**(nicht den Internetbrowser) und geben in das Addresfeld unsere FTP Seite ein.

## **Hinweis:**

Sollten Sie Schwierigkeiten haben auf die Seite zu gelangen, ist der Zugang auf diese Seite für Ihren Benutzer gesperrt. In diesem Fall sollten Sie sich an die für die EDV zustängige Person in Ihrer Firma wenden.

- 2. Im nächsten Schritt öffnet sich das rechts abgebildete Fenster. Aus der Ihnen zugeschickten Mail entnehmen Sie den Benutzernamen und das Kennwort und tragen diese in die entsprechneden Felder ein. Sollten Ihnen die Zugngsdaten fehlen, können Sie diese unter der Nummer **(05258)9364-0** durchgeben lassen.
- 3. Nach der korrekten Eingabe der Zugangsdaten öffnet sich eine Umgebung mit den Ordnern **Allgemein** und **Kunden**.

In dem Ordner Kunden befindet sich ein Unterordner mit dem Namen Ihrer Firma. Über diesen Ordner findet der Datentransfer zwischen Ihrer Firma und Moldtech statt.

Sollte es nach dem Durchgehen der oben beschriebenen Schritte trotzdem noch Schwierigkeiten geben, können Sie sich an die Nummer **(05258)9364-0** wenden.

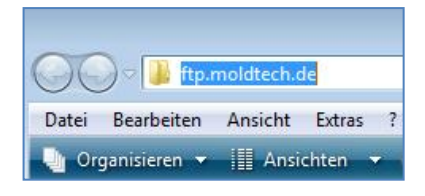

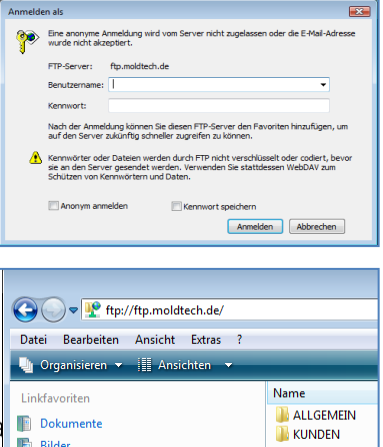

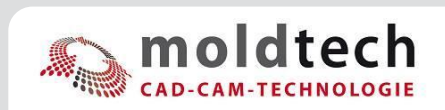